# D-Case Editor インストール手順書

7/NOV/2013

## 改訂履歴

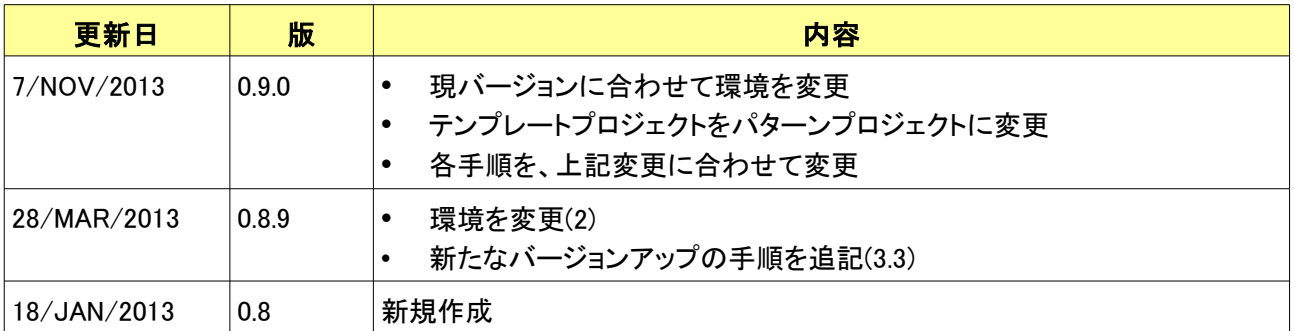

# 目次

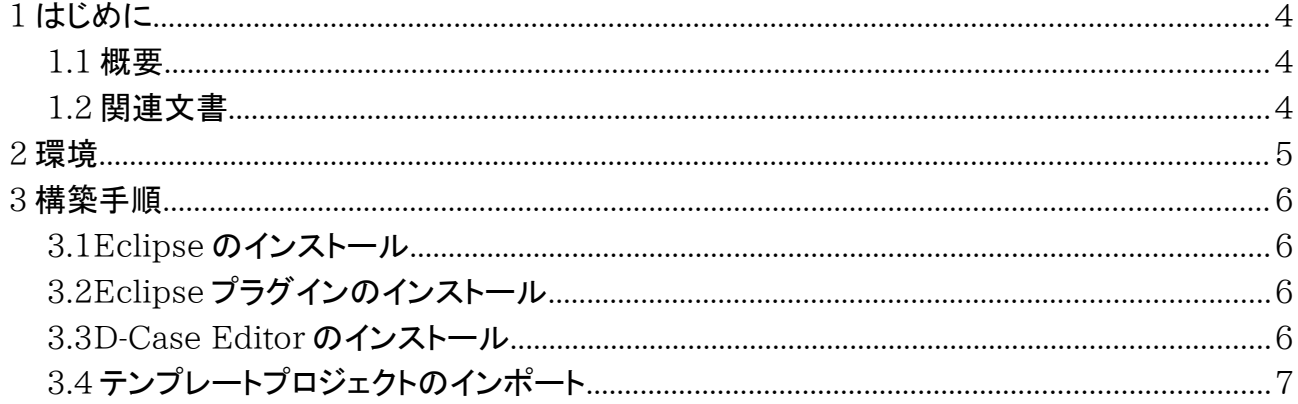

## <span id="page-3-0"></span>1 はじめに

#### <span id="page-3-1"></span>1.1 概要

本書は、独立行政法人 科学技術推進機構(以下、JST)が行う戦略的創造研究推進事業の研究領域である 「実用化を目指した組込みシステム用ディペンダブル・オペレーティングシステム」(以下、DEOS プロジェクト)に おいて開発中の、Dependability cases(以下、D-Case)の作成を支援するツール「D-Case Editor」の環境 を構築するための手順を記述する。

本書内に記述されている Eclipse などのバージョンは、開発時のものである。そのため、必ずしも同一のバー ジョンが入手できるとは限らない。必要に応じて読み替えていただきたい。

#### <span id="page-3-2"></span>1.2 関連文書

• The Eclipse Foundation

[http://www.eclipse.org/](http://www.eclipse.org/documentation/)

• java.com

http://java.com/

• Eclipse3.4 プラグイン開発 徹底攻略 毎日コミュニケーションズ (ISBN978-4-8399-2972-5)

## <span id="page-4-0"></span>2 環境

下記の環境を想定して、環境構築の手順を説明する。

- Microsoft® Windows® 7 Professional SP1
- Oracle Java SE Runtime Environment 7 Update 45
- Eclipse IDE for Java Developers (Kepler 32bit)
- Graphical Modeling Framework(GMF) Runtime (1.7.0)
- $\bullet$  OCL End User SDK  $(4.1.0)$
- D-Case Editor (下記の jar ファイル, DDHHMM にはバイナリ作成時の日時分が入る)
	- net.dependableos.dcase\_0.9.0.axe\_201311DDHHMM.jar
	- net.dependableos.dcase.diagram\_0.9.0.axe\_201311DDHHMM.jar
	- net.dependableos.dcase.diagram.common\_0.9.0.axe\_201311DDHHMM.jar
	- net.dependableos.dcase.diagram.editor.\_0.9.0.axe\_201311DDHHMM.jar
	- net.dependableos.dcase.edit\_0.9.0.axe\_201311DDHHMM.jar
- パターンプロジェクト (下記のアーカイブファイル)
	- D-CasePattern.zip
- +Lhaca などのアーカイブユーティリティ

## <span id="page-5-1"></span>3 構築手順

Windows および JRE(Java Runtime Environment)は導入済みという前提で、以降を説明する。

### <span id="page-5-2"></span>3.1 Eclipse のインストール

- 1. Eclipse のサイトから、「Downloads」をたどって、「Eclipse IDE for Java Developers」の Windows 32bit 用のアーカイブファイルをダウンロードする。
- 2. ダウンロードしたアーカイブファイルを、アーカイブユーティリティを使用して、任意の場所で展開する。
- 3. 「eclipse.exe」を起動する。

## <span id="page-5-3"></span>3.2 Eclipse プラグインのインストール

- 1. Eclipse を起動する。
- 2. 「Help」メニューの「Install New Software...」を選択する。
- 3. Work with に「Kepler http://download.eclipse.org/releases/kepler」を指定する。
- 4. 「Modeling」を開き、中にある「Graphical Modeling Framework(GMF) Runtime」およ び「OCL End User SDK」にチェックを入れて、インストールを行う。

### <span id="page-5-0"></span>3.3 D-Case Editor のインストール

初めて D-Case Editor をインストールする場合は、以下の手順を行う。

- 1. Eclipse が起動していない状態で、「dropins」フォルダに、D-Case Editor の jar ファイルをコ ピーする。
- 2. Eclipse を起 動 する。
- 3. 「Help」メニューの「About Eclipse Platform」を選択する。
- 4. ダイアログの左下にある「Installation Details」ボタンを押下する。
- 5. 「Plug-ins」タブを選択すると、プラグイン一覧が表示される。 その中に、D-Case で始まるプラグインがあることを確認する。

すでに D-Case Editor がインストール済であり、バージョンアップする場合は、以下の手順を行う。

- 1. Eclipse が起動していない状態で、「dropins」フォルダ内にある D-Case Editor の jar ファイル を差し替える。
- 2. 「-clean」オプションを指定して Eclipse を起動する。(eclipse.exe -clean)
- 3. 「Help」メニューの「About Eclipse Platform」を選択する。
- 4. ダイアログの左下にある「Installation Details」ボタンを押下する。
- 5. 「Plug-ins」タブを選択すると、プラグイン一覧が表示される。

D-Case Editor のプラグインのバージョンが更新されていることを確認する。

下記の手順でもバージョンアップが可能である。

- 1. Eclipse が起動していない状態で、「dropins」フォルダをリネームし、空の「dropins」フォルダを作 成する。
- 2. Eclipse を起動し、終了する。
- 3. 「dropins」フォルダを削除し、リネームした「dropins」フォルダを元に戻す。
- 4. D-Case Editor の jar ファイルを差し替える。
- 5. Eclipse を起動する。
- 6. 「Help」メニューの「About Eclipse Platform」を選択する。
- 7. ダイアログの左下にある「Installation Details」ボタンを押下する。
- 8. 「Plug-ins」タブを選択すると、プラグイン一覧が表示される。

D-Case Editor のプラグインのバージョンが更新されていることを確認する。

## <span id="page-6-0"></span>3.4 パターンプロジェクトのインポート

- 1. Eclipse を起動する。
- 2. 「File」メニューの「Import...」を選択する。
- 3. 「General」を開き、中にある「Existing Projects into Workspace」を選択し、下にある 「Next」ボタンを押下する。
- 4. 「Select archive file」にチェックを入れ、「Browse...」ボタンを押下して、パターンプロジェクトの アーカイブファイル「D-CasePattern.zip」を選択する。
- 5. 「Copy projects into workspace」にチェックを入 れて、右下の「Finish」ボタンを押下する。